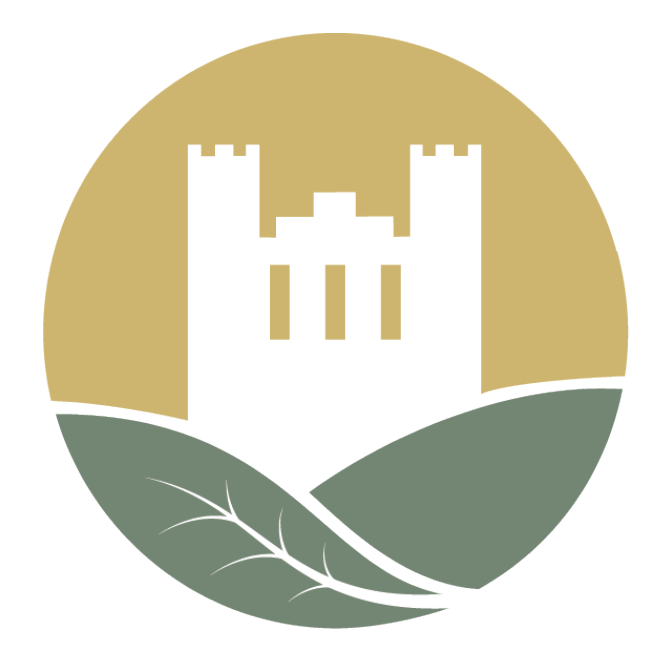

# Sustainability Pathways FSU Student Guide

Updated 4/11/22

## Step 1: Enroll

#### **1. Navigate to the "STUDENTS" tab**

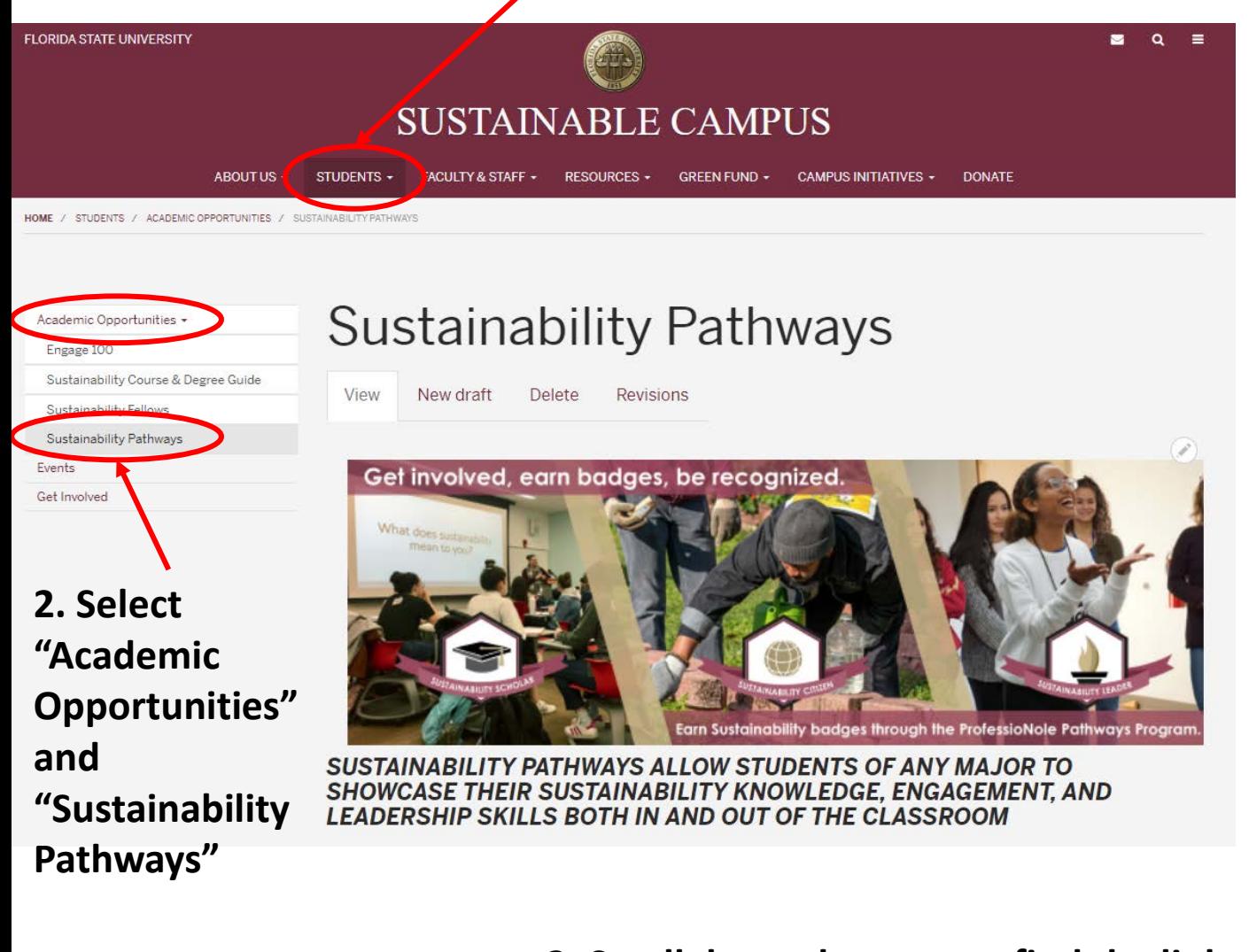

### **3. Scroll down the page to find the link to enroll!**

#### **ENROLL IN THE SUSTAINABILITY PATHWAYS PROGRAM**

The Sustainability Pathways program is hosted through the online Portfolium platform. Click the link below to be redirected to the Sustainability Pathways Portfolium page to start tracking your sustainability accomplishments!

Enroll today at: portfolium.com/pathway/enroll

## Step 2: Sign in

#### **1. Enter your email**

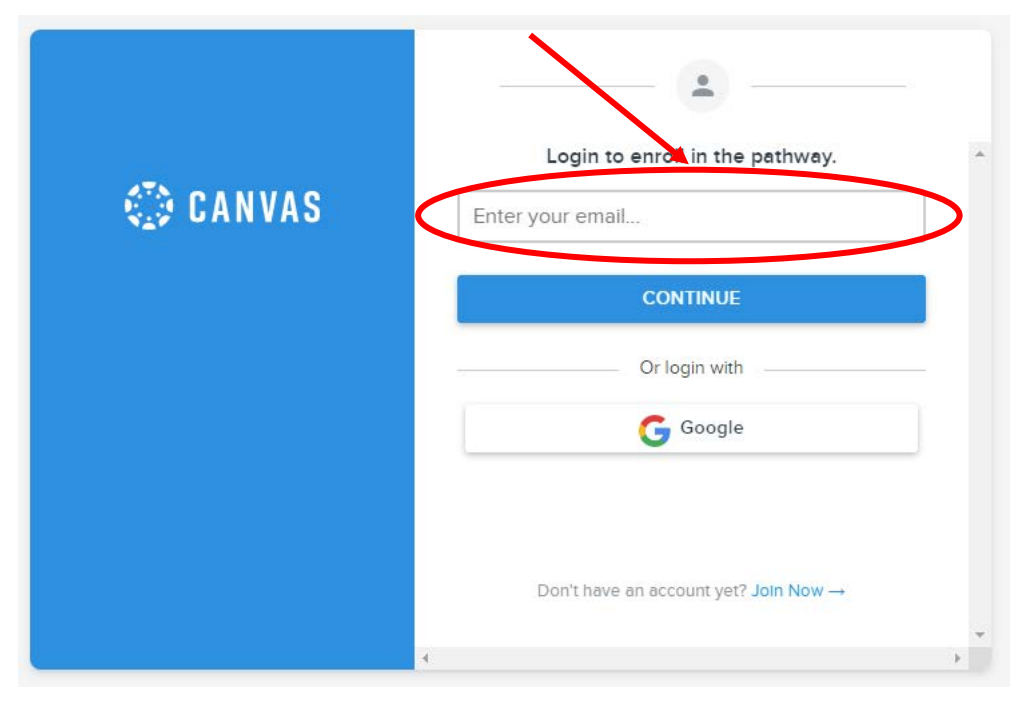

### **2. Select 'FSU SINGLE SIGN-ON'**

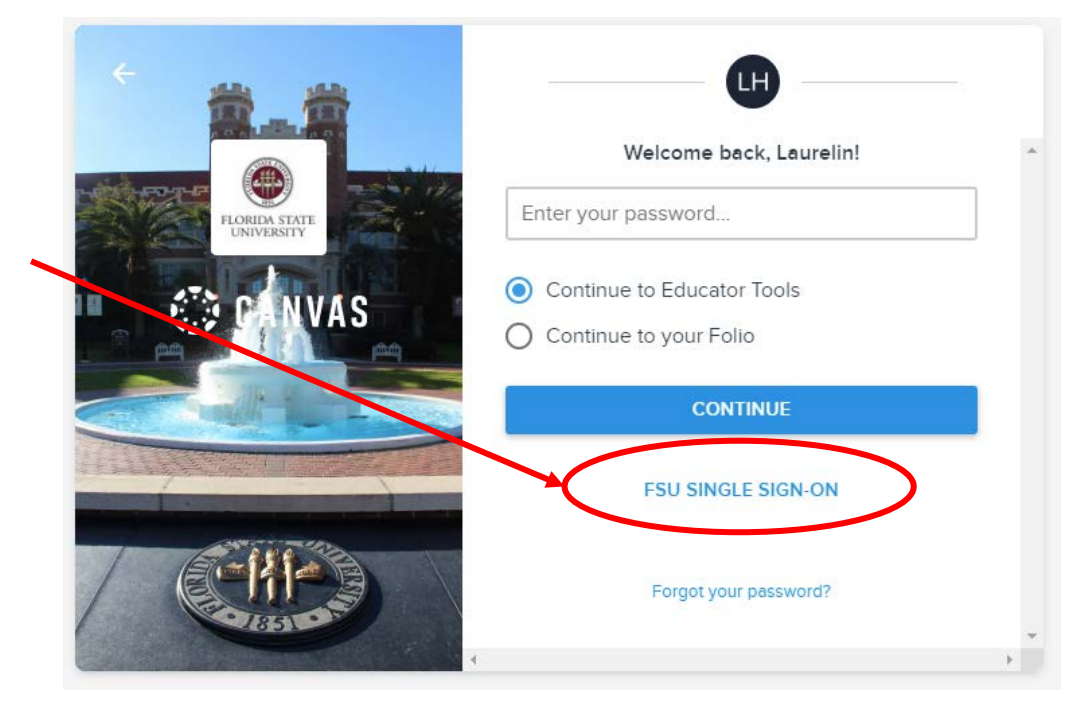

### Step 3: Start your Pathway

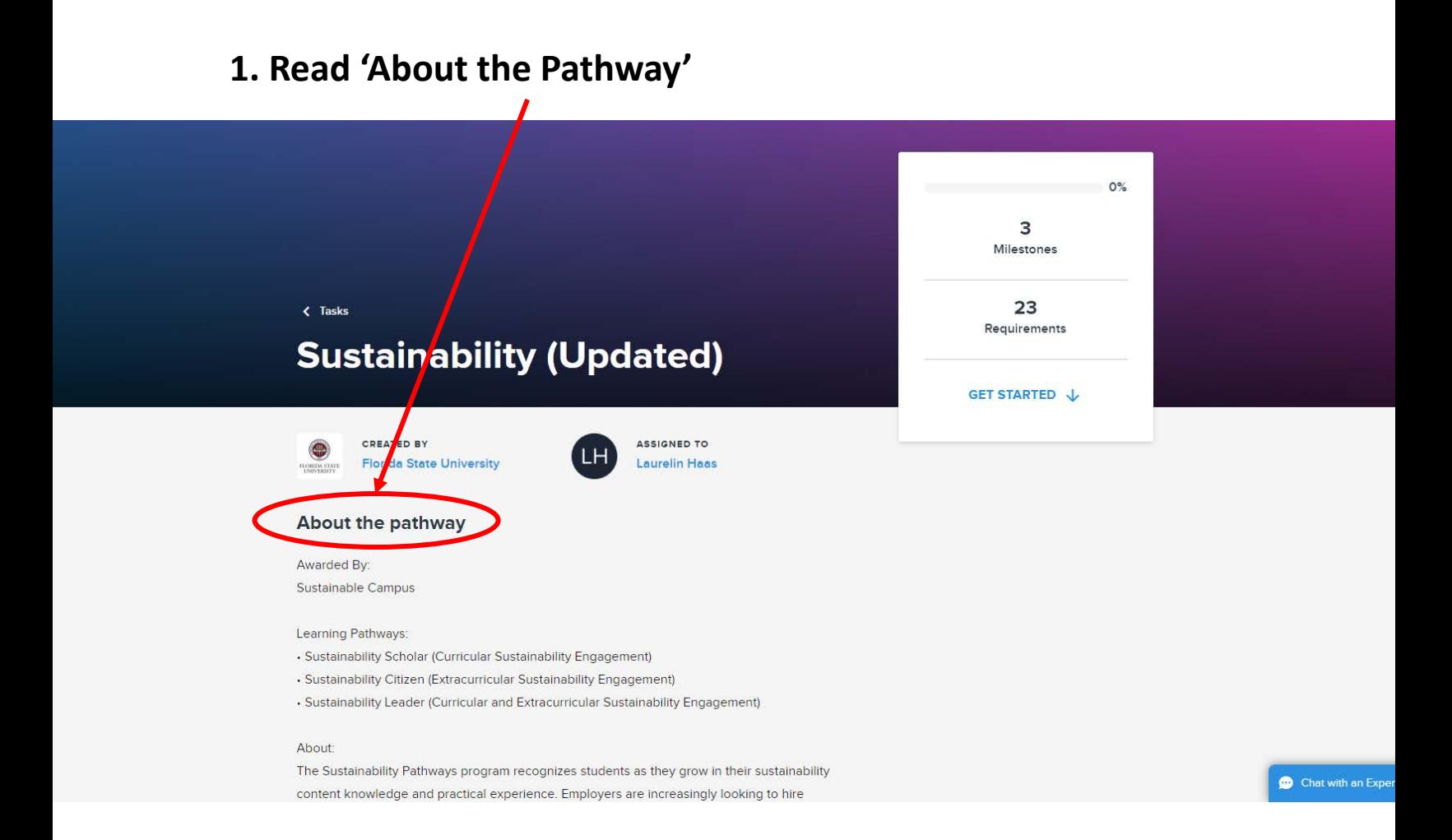

### Step 4: Start your submission

#### **1. Click on a 'Get Started' icon to begin your submission**

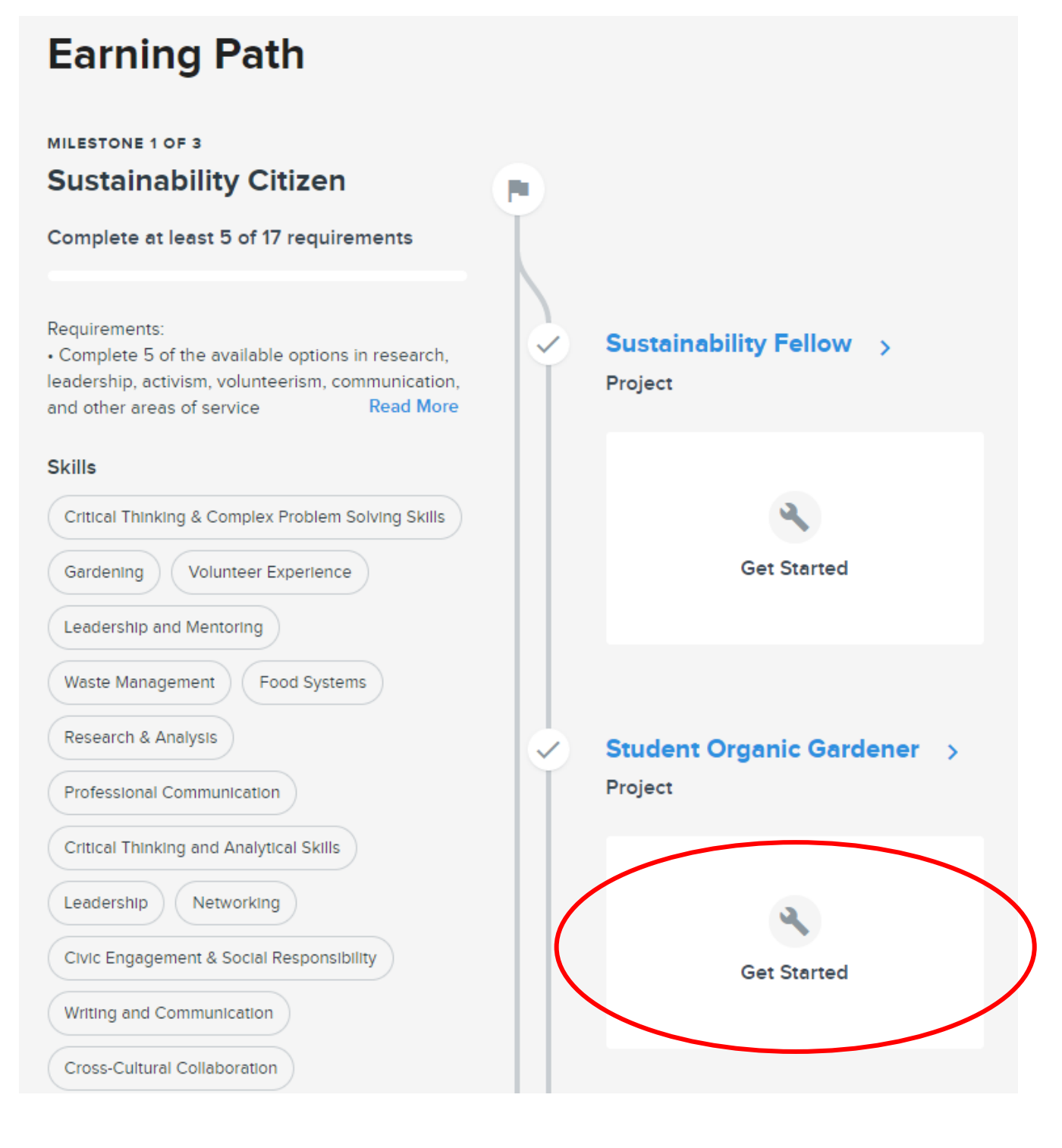

## Step 5: Read the submission instructions

#### **1. Read the submission instructions**

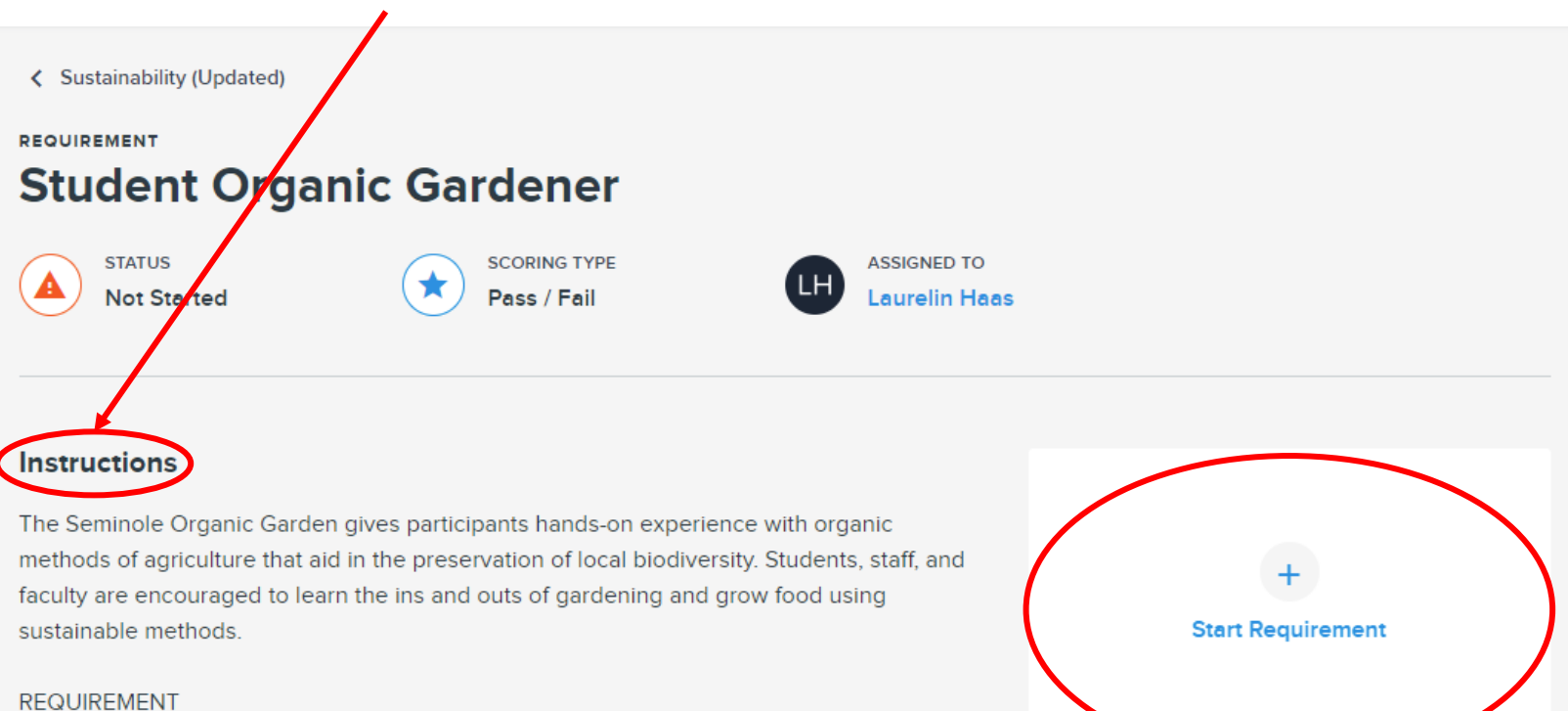

• Complete 20 cumulative hours of volunteer service with the Seminole Organic Garden over the course of an academic career.

#### **SUBMISSION INSTRUCTIONS**

1. Upload your response to the following prompt: "In approximately 300 words, describe what you learned from your experience with the Seminole Organic Garden and how your service related to sustainability." (Remember that sustainability has three dimensions: environmental, social, and economic.)

**\****This is the vital part that tells you what to submit*

**Skills** 

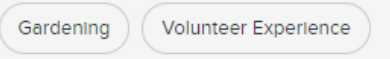

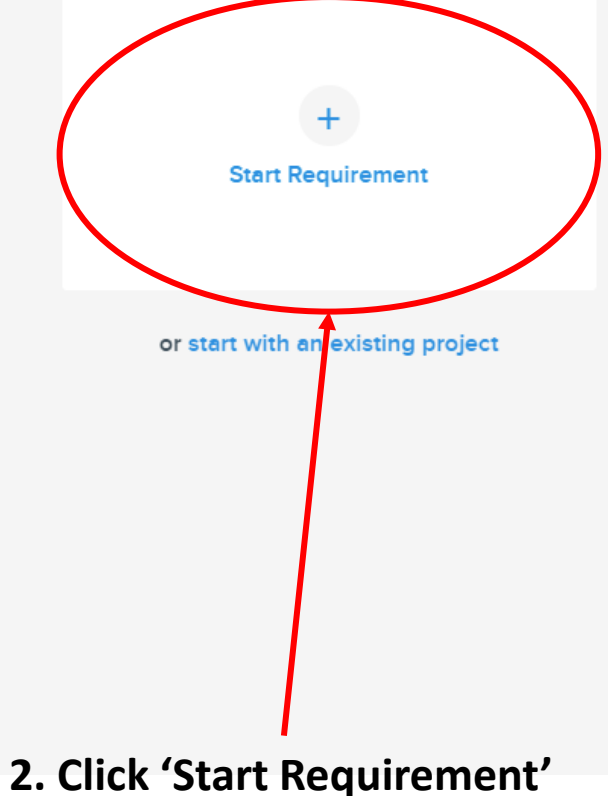

#### **1. Click 'View instructions' if you need to remind yourself what to submit** Project Strength **Student Organic Gardener** Sustainability (Updated • View instructions Attachments Showcase artifacts and work **Attachments** samples from your project. Upload files, import them from services like Google Drive, or ± **Upload files** .pdf, .doc, .xls, .ppt, .mp3, .psd, etc. add a link to any website. Link examples: Paste a link  $\oplus$ YouTube, Prezi, or any website · youtube.com/watch?v=id · github.com/myrepo **More options** Google Drive, Dropbox, etc.  $\ddotsc$ · sketchfab.com/models/id · medium.com/article Student Organic Gardener anic Gardener The Seminole Organic Garden gives participants ha experience with organic methods of agriculture that aid in the ted) · View instruction preservation of local biodiversity. Students, staff, and faculty and encouraged to learn the ins and outs of gardening and grow food using sustainable methods. REQUIREMENT - Complete 20 cumulative hours of volunteer service with the **2. The full instructions**  Seminole Organic Garden over the course of an academic  $r_{\text{error}}$ YouTube: Prez **will open on the left**  SUBMISSION INSTRUCTIONS 1. Upload your response to the following prompt: "In Google Dri approximately 300 words, describe what you learned from your **side of the screen.**experience with the Seminole Organic Garden and how your service related to sustainability." (Remember that sustainability has three dimensions; environmental, social, and economic.)

### **3. For this milestone, only a Description is needed**

#### **Attachments**

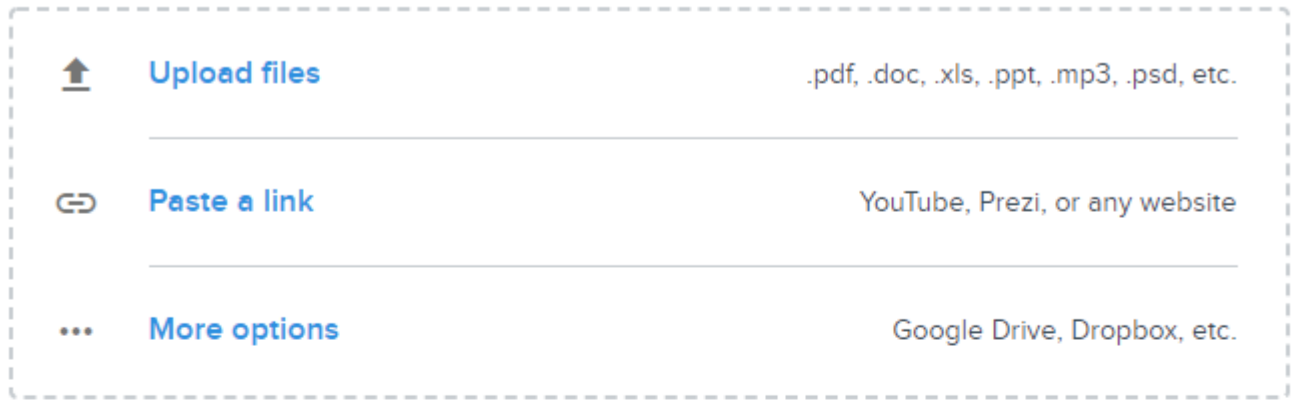

#### Category

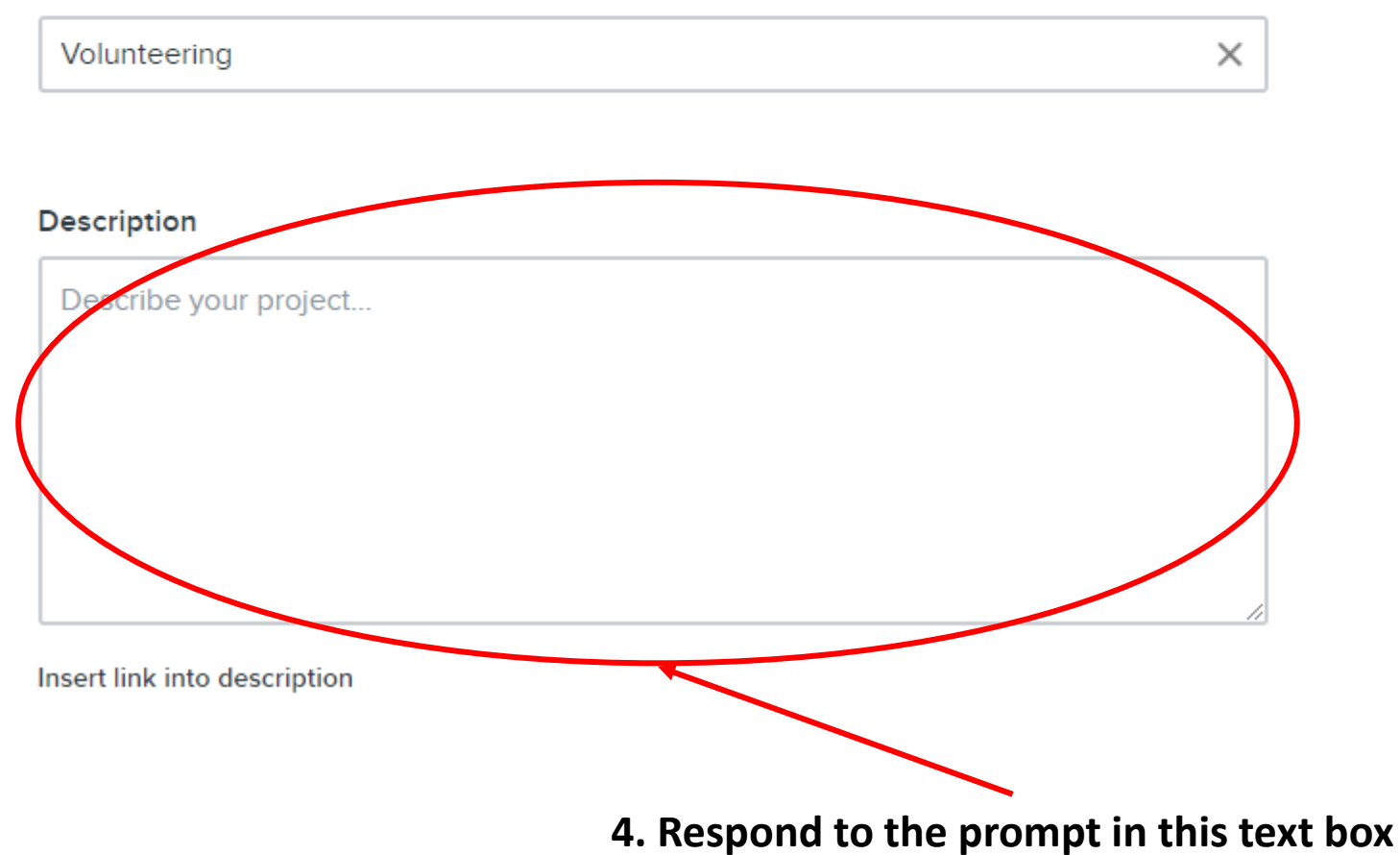

#### **5. OPTIONAL: Add relevant Skills, Tools or Software, Teammates, and Tags**

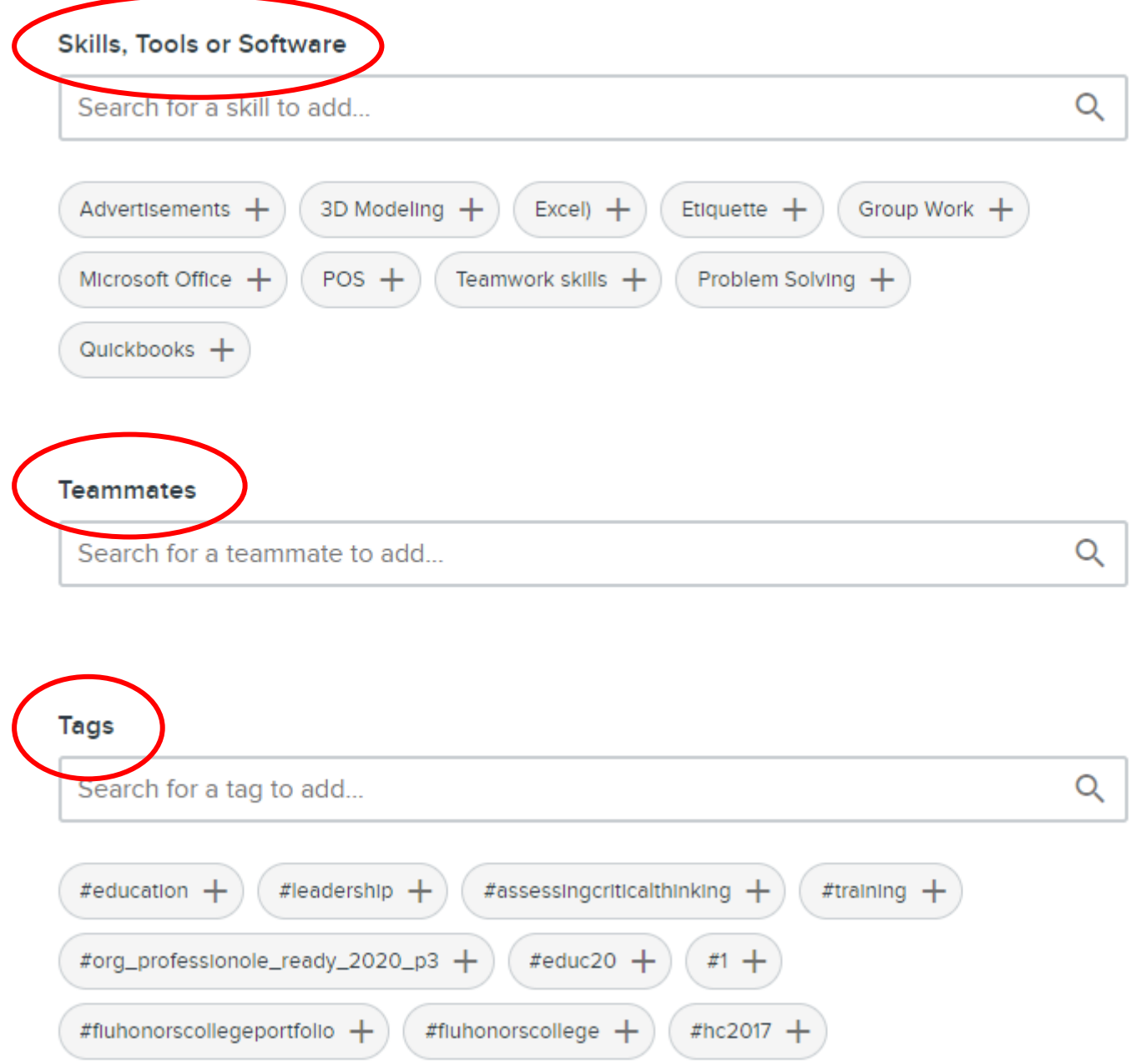

### **6. Click 'SUBMIT REQUIREMENT'**

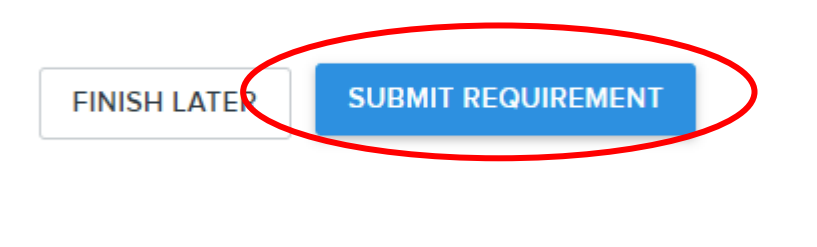

### **\****If you didn't attach a file, you'll be prompted to hit 'SUBMIT' again*

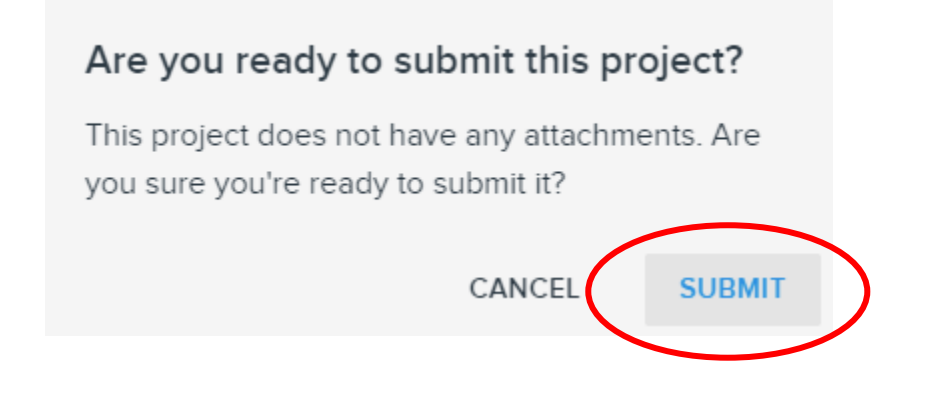

### **7. You will see that your status has been changed to 'Submitted'**

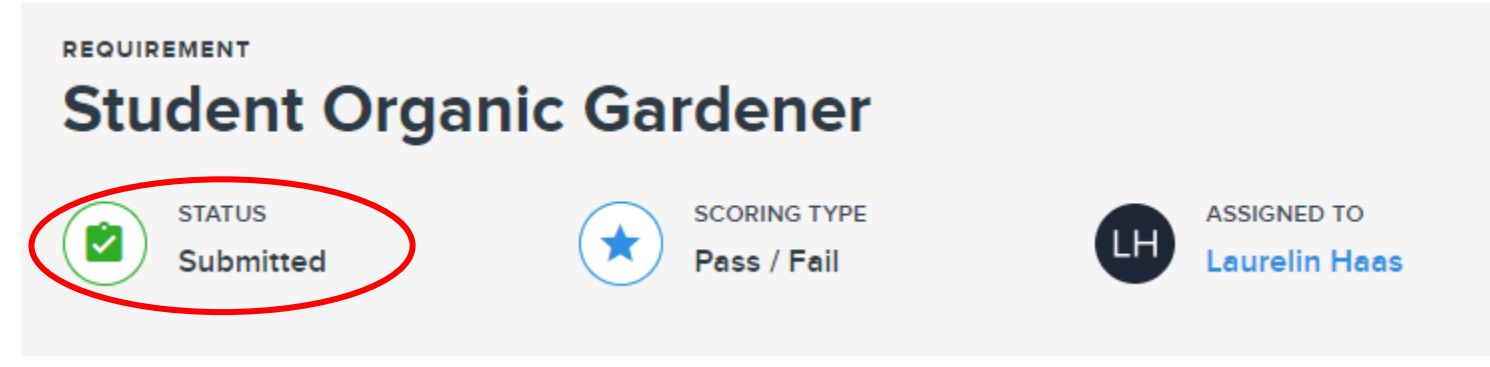

### Step 8: Submission results

**1. If your submission has been approved, your Pathway will have a green check mark and your score will say 'Pass'** 

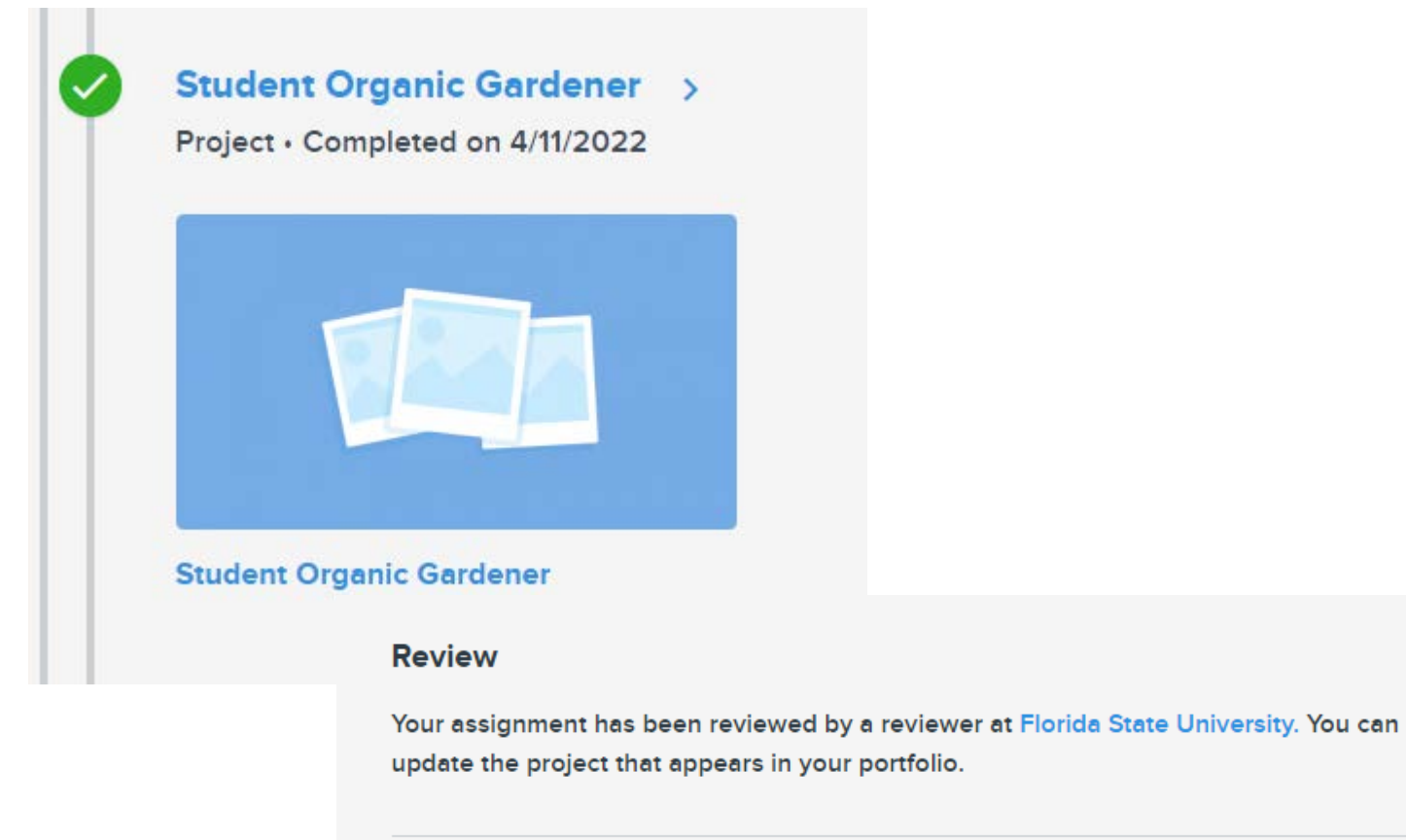

Your score:

Pass  $(100%)$ 

## Step 8: Submission results

**2. If your submission has been denied, your Pathway will have a gray check mark and your reviewer will request revisions**

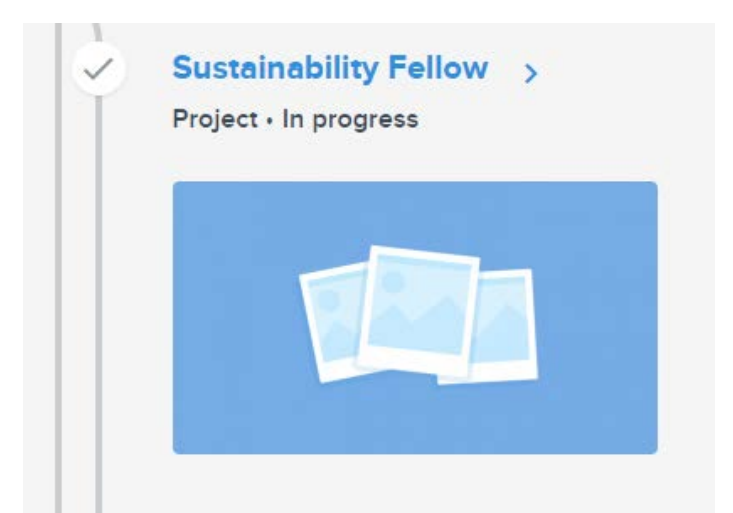

#### **Review**

The reviewer has requested revisions based on the feedback below. You must now make the necessary changes to your project and re-submit.

66 Please upload the assigned attachment.

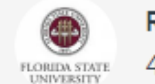

Reviewer 4/11/22 at 2:24PM

### Step 9 (Optional): Revise your submission

#### **1. Review your submission and 'UNSUBMIT REQUIREMENT' if revisions were requested**

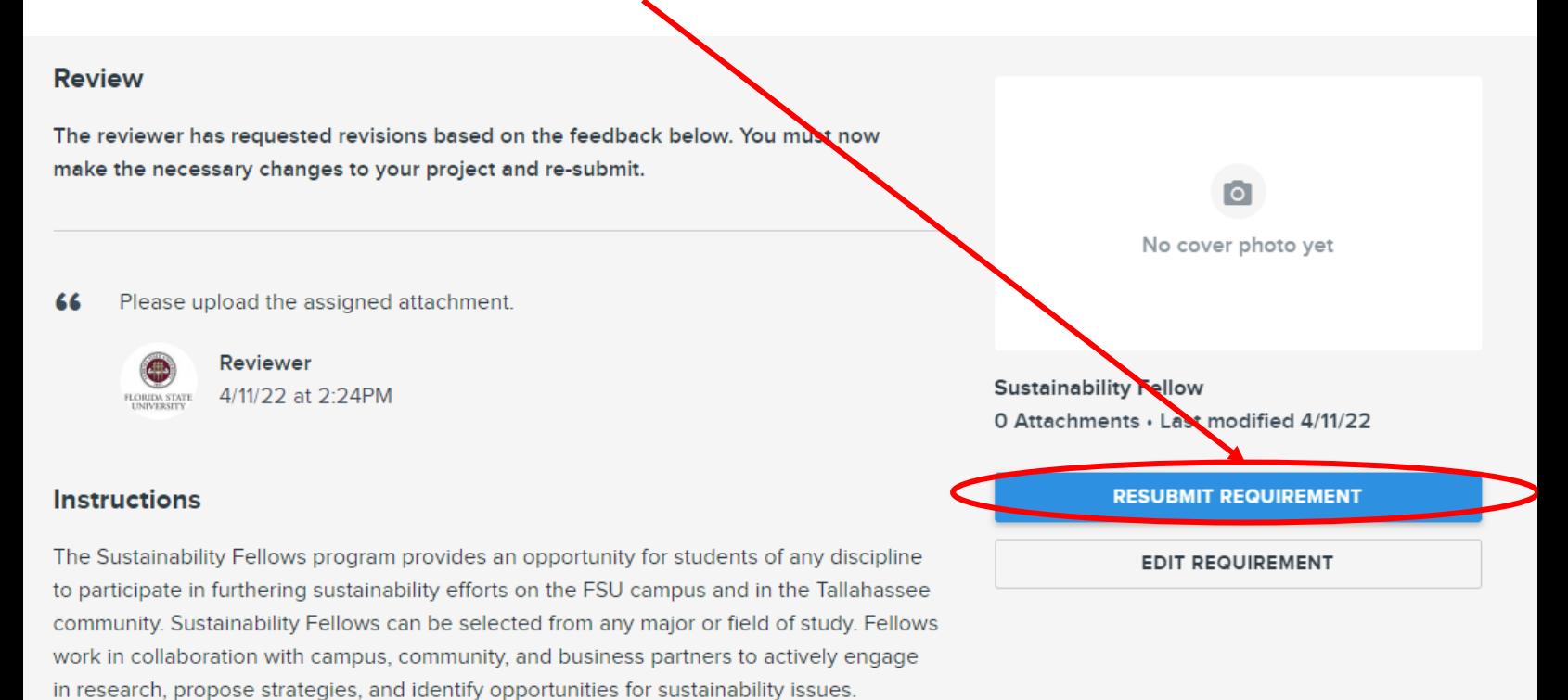

**\****Your reviewer will outline the necessary changes needed. Follow the previous steps to re-submit your edited materials.*

## Step 10: Continue your journey!

**1. To return to your Pathway from Portfolium, select 'Tasks' and 'Sustainability (Updated)' OR revisit the Sustainable Campus website**

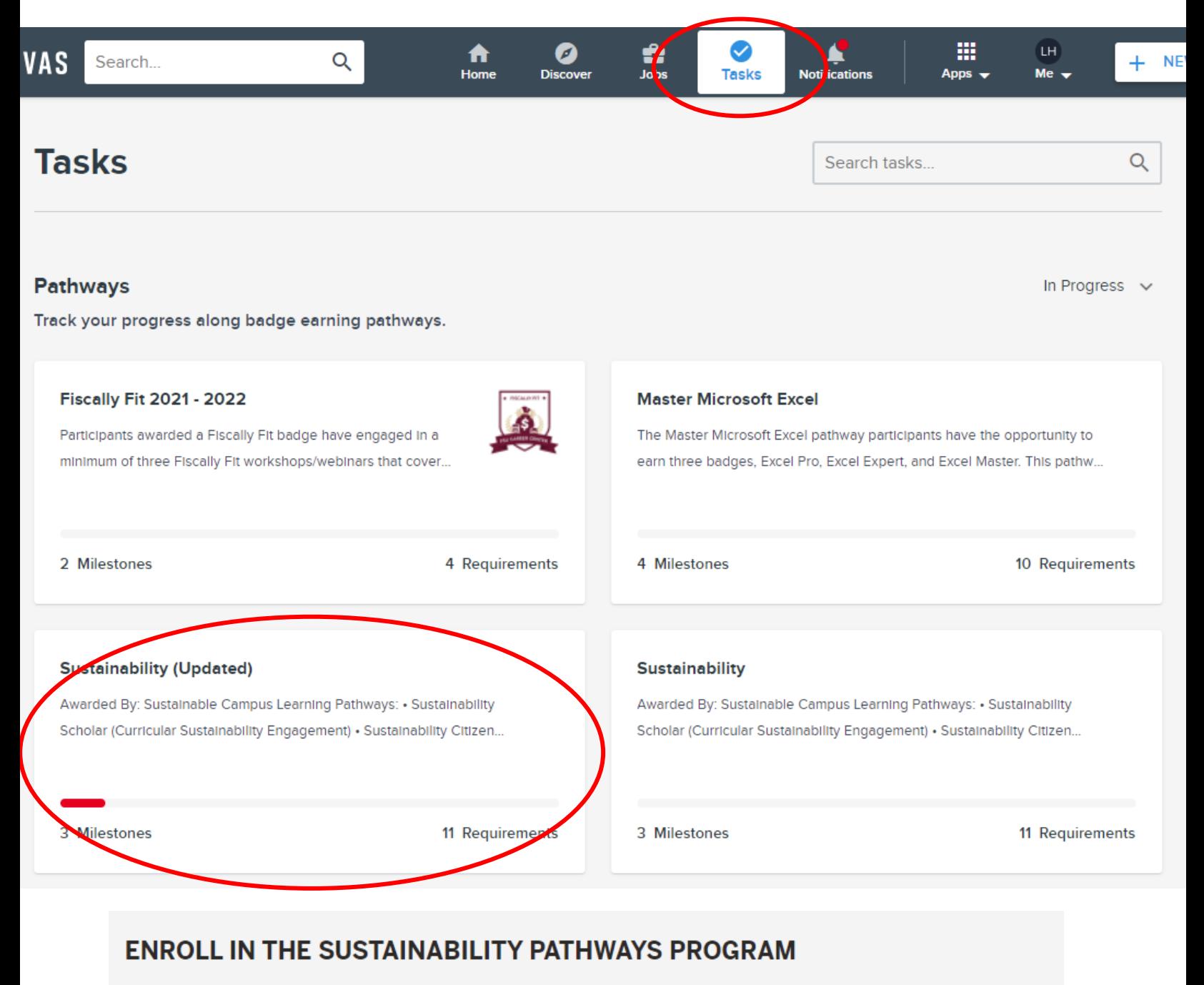

The Sustainability Pathways program is hosted through the online Portfolium platform. Click the link below to be redirected to the Sustainability Pathways Portfolium page to start tracking your sustainability accomplishments!

Enroll today at: portfolium.com/pathway/enroll